### STEP 1: Go to micro:bit website

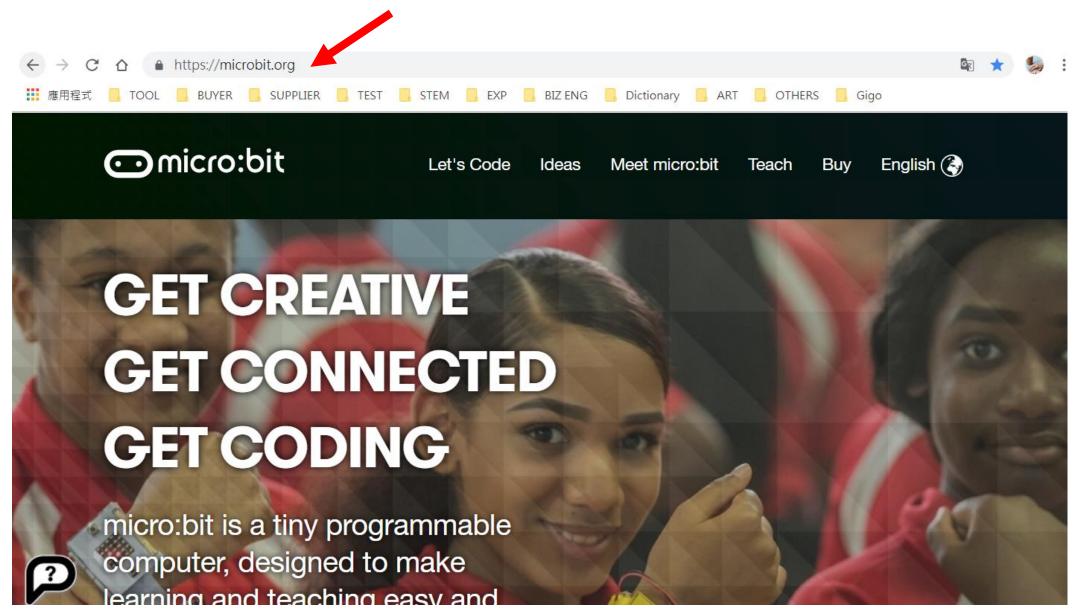

### STEP 2: Click "Let's Code"

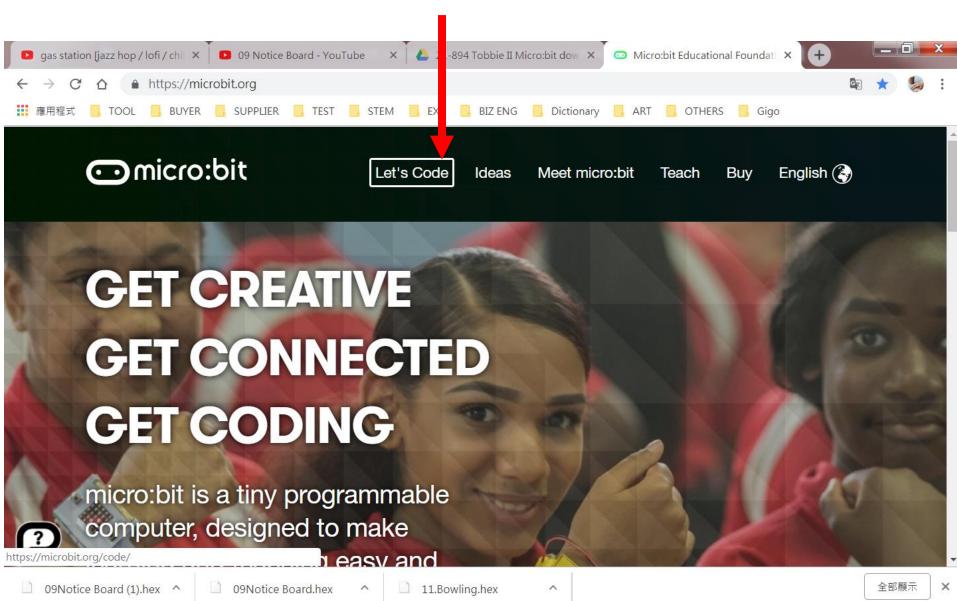

🍯 A 🔲 🗟 🐼 🖡 🖕 🧤

下午 03:34 2019/3/12

### STEP 3: Scroll down to "Let's Code" and click

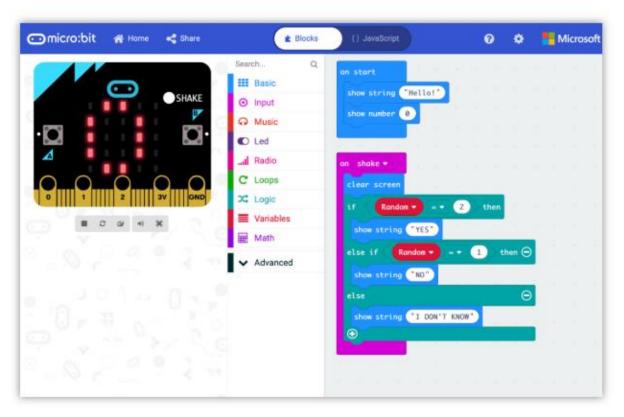

### MakeCode Editor

The MakeCode editor provided by Microsoft makes it easy to program your micro:bit with blocks and JavaScript.

We have recently updated the editor, and the previous version is still available for anyone that needs it. If you have any issues accessing the editor, check that it isn't blocked in your school.

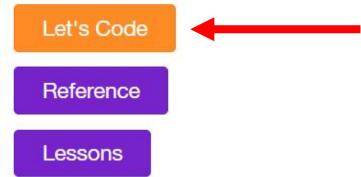

### STEP 4: Click "New Project"

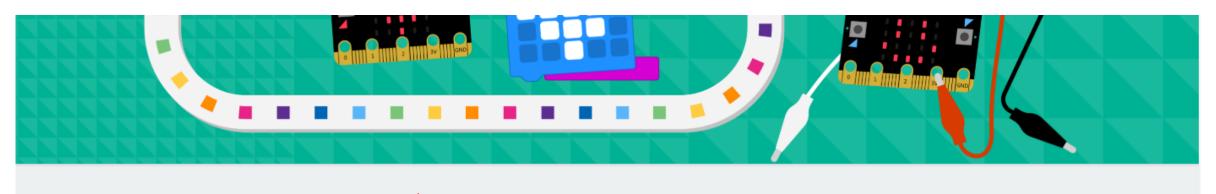

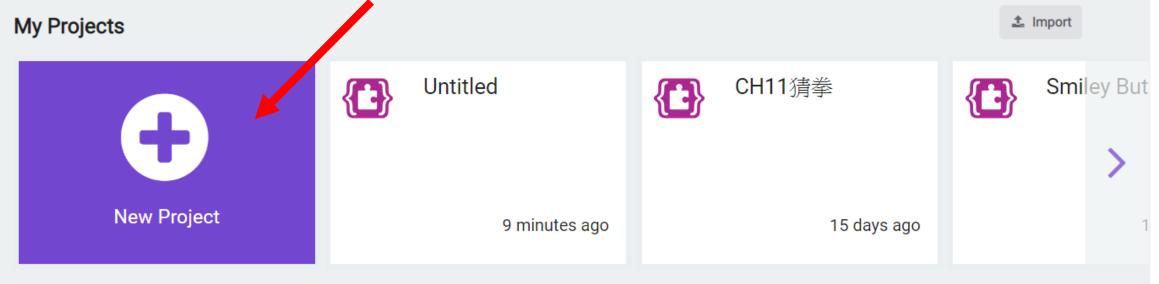

Tutorials

# STEP 5: You will see MakeCode area here

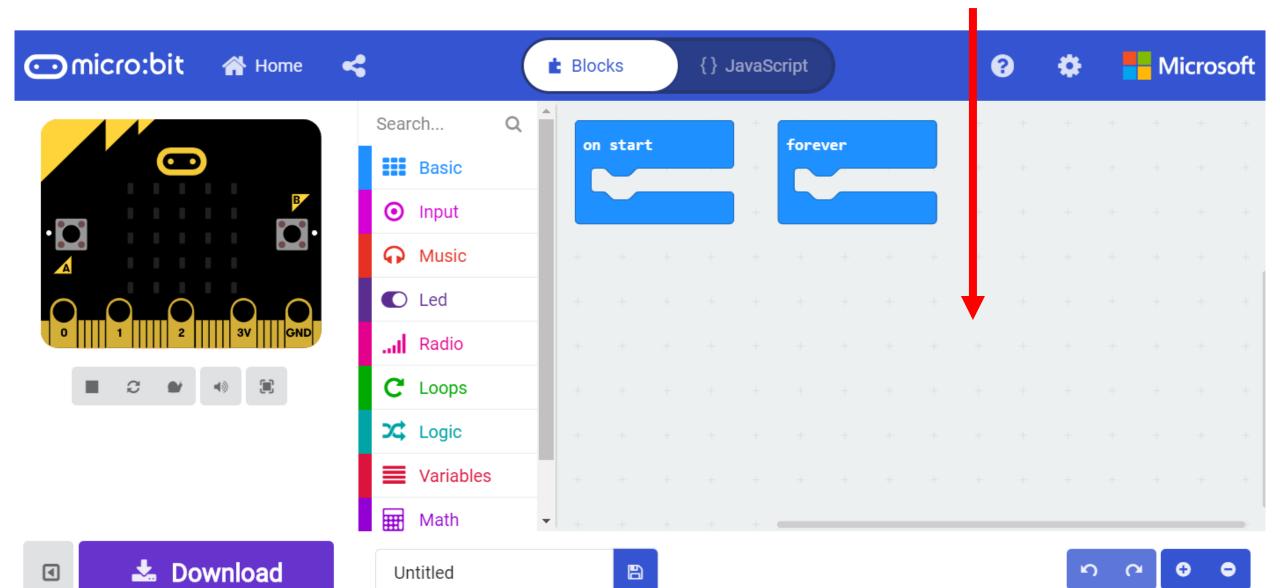

# STEP 6: Find the downloaded CIC program and drag it to MakeCode area

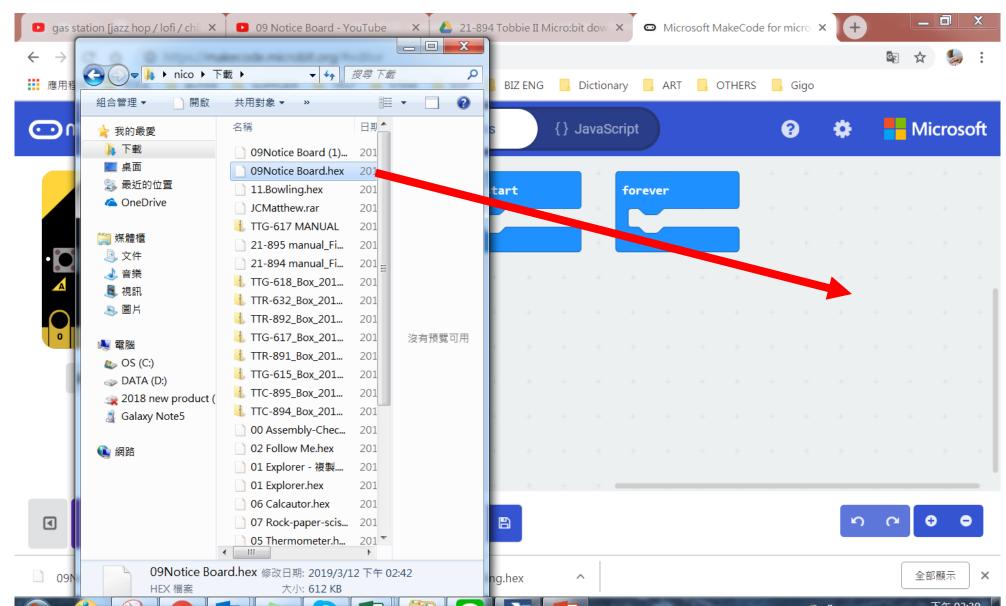

## STEP 7: CIC codes are clearly shown

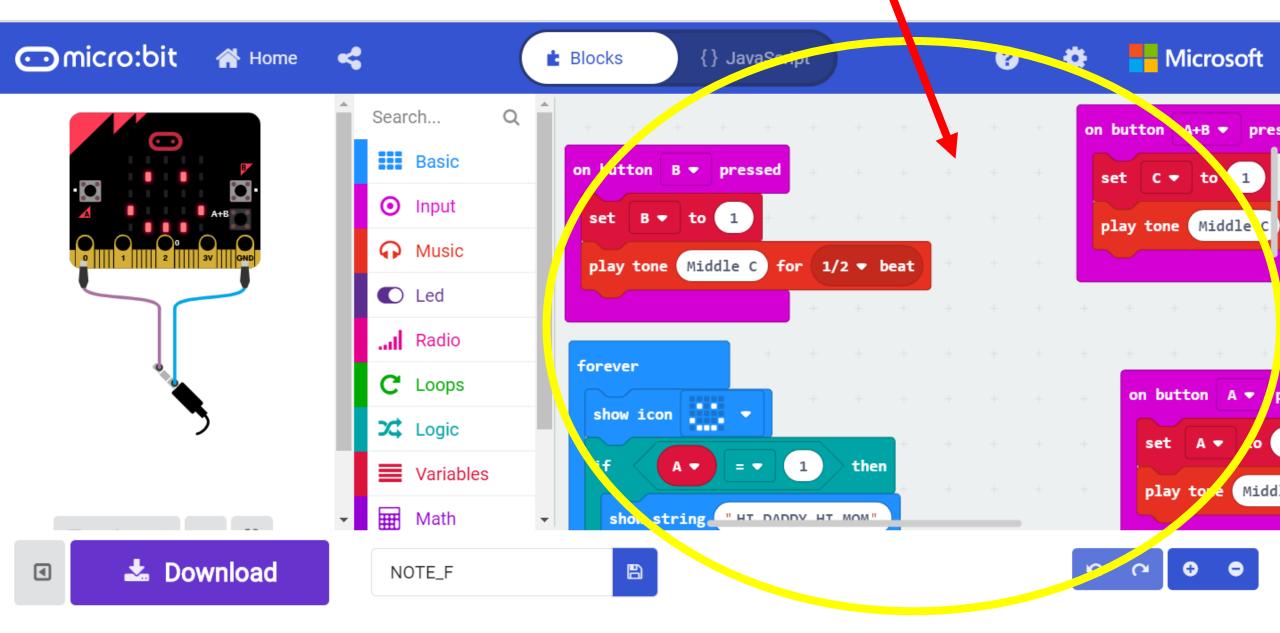

## STEP 8: Alter CIC codes. Turn it into yours!

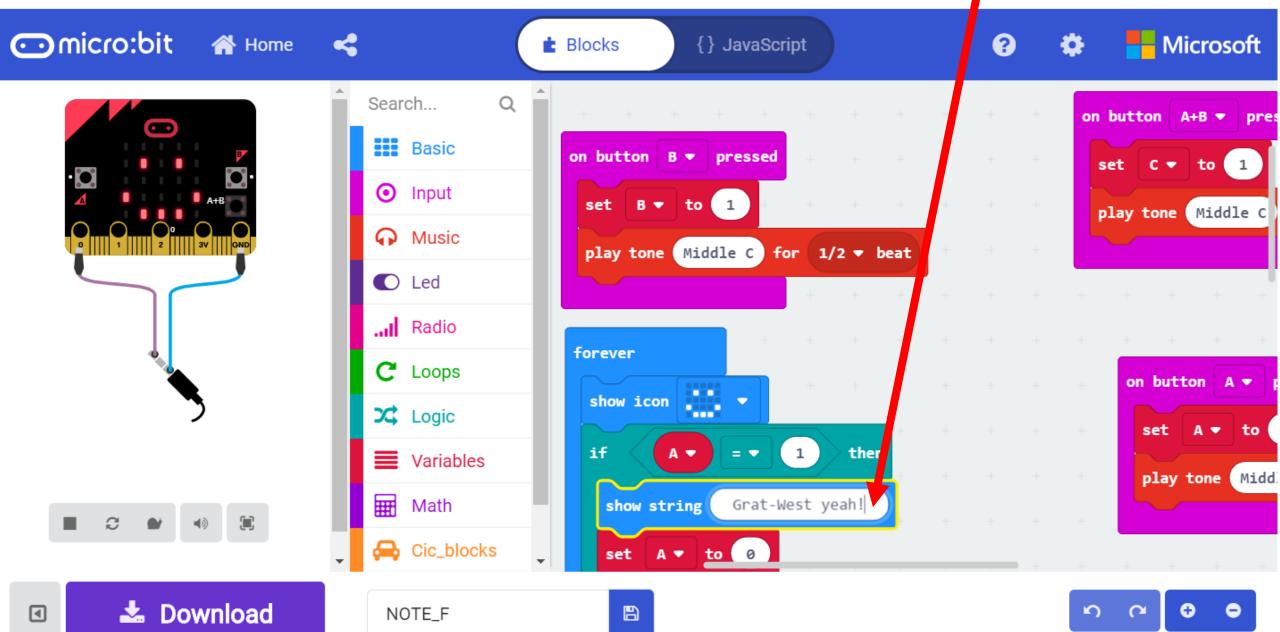

Coding is about trial and error, learning from making mistakes. Any questions regarding how to make codes on micro:bit website, pls visit pages below.

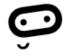

Did you know that you can code your BBC micro:bit using Blocks, JavaScript, and Python?

If you have never used a BBC micro:bit try our Quick Start Guide.

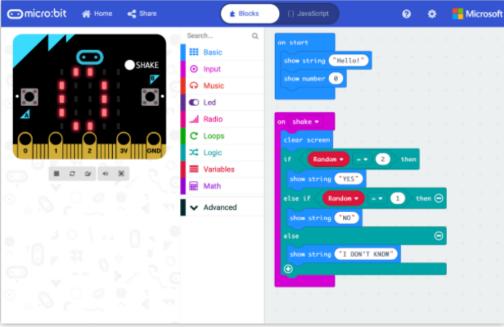

#### MakeCode Editor

The MakeCode editor provided by Microsoft makes it easy to program your micro:bit with blocks and JavaScript.

**RESOURCE 1** 

We have recently updated the editor, and the previous version is still available for anyone that needs it. If you have any issues accessing the editor, check that it isn't blocked in your school.

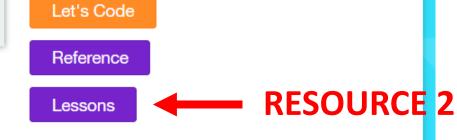

### URL: refer to Step 2 & 3